# PowerSchool Basics Quick Reference Card

### **PowerSchool Basics**

### Sign In

In the address bar of your browser, type the URL of your server, plus the extension that matches your level of access to PowerSchool:

Administrators: http://[yourserver]/admin

Teachers: http://[yourserver]/teachers

Substitutes: http://[yourserver]/subs

Parent/Student: http://[yourserver]

### **The Start Page**

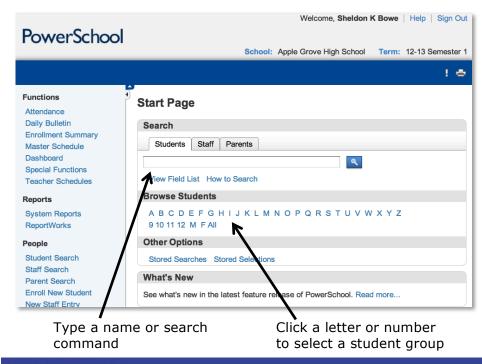

#### **Student Searches**

When you create a search command it consists of three parts:

[Field Name] [Comparator] [What you're looking for]

first\_name = James

In the Search Students area of the Start Page, click **View Field List** to see a list of field names.

Use symbols in search commands to compare a value to what you're looking for.

| Symbol | Means                             | Does                                                                     | Example         |
|--------|-----------------------------------|--------------------------------------------------------------------------|-----------------|
| =      | Equals                            | Finds exact match                                                        | First_name=cody |
| <      | Is less than                      | Finds all matches<br>less than the<br>number you enter                   | Grade_level<11  |
| >      | Is greater<br>than                | Finds all matches<br>greater than the<br>number you enter                | Grade_level>3   |
| <=     | Is less than<br>or equal to       | Finds all matches<br>less than or equal<br>to the number<br>you enter    | Grade_level<=10 |
| >=     | Is greater<br>than or<br>equal to | Finds all matches<br>greater than or<br>equal to the<br>number you enter | Grade_level>=4  |

ALWAYS LEARNING

| Symbol   | Means                                                   | Does                                                                                 | Example                                                                                       |
|----------|---------------------------------------------------------|--------------------------------------------------------------------------------------|-----------------------------------------------------------------------------------------------|
| #        | Does not                                                | Finds everything<br>that doesn't<br>match what you<br>entered                        | Football#                                                                                     |
|          | equal                                                   |                                                                                      | Returns all<br>students who<br>have the Football<br>check box<br>selected                     |
|          |                                                         |                                                                                      | Football#1                                                                                    |
|          |                                                         |                                                                                      | Returns all<br>students who<br>don't have the<br>Football check<br>box selected               |
| in       | One of<br>these<br>values is<br>present in<br>the field | Finds all matches<br>that contain one<br>of the items you<br>entered                 | Last_name in<br>smith,jones                                                                   |
| Contains | Value is<br>contained<br>in the field                   | Finds all matches<br>where what<br>you're looking for<br>is anywhere in the<br>field | Street contains<br>maple                                                                      |
| !contain | Value is not contained in the field                     | Excludes matches to what you typed                                                   | Street !contain<br>maple                                                                      |
| @        | Wildcard                                                | Fills in unknown<br>information in the<br>search                                     | <pre>last_name=@ski Finds any student whose last name ends with "ski," such as Kowalski</pre> |

### **Useful Search Commands**

| Command           | Use                                                                                              |  |
|-------------------|--------------------------------------------------------------------------------------------------|--|
| alert_medical#    | For students with medical alerts                                                                 |  |
| /enroll_status=-1 | For preregistered students                                                                       |  |
| enroll_status=0   | For active students only                                                                         |  |
| /enroll_status#0  | For any student who isn't active                                                                 |  |
| /enroll_status=1  | For inactive students only                                                                       |  |
| /enroll_status=2  | For transferred-out students                                                                     |  |
| /enroll_status=3  | For graduated students                                                                           |  |
| /enroll_status=4  | For historical grades imported for students who were never active in the PowerSchool application |  |
| mother contains - | For mothers who have hyphenated names                                                            |  |

#### **Compound Searches**

Use a compound search to combine two or more searches into one and perform multiple searches simultaneously. Separate the search commands with a semicolon (;), which means "and."

Example: grade\_level=9;street contains Maple

### **Search Prefixes**

Use a prefix to broaden your search.

| Prefix | Does                                                              | Example                           |
|--------|-------------------------------------------------------------------|-----------------------------------|
| /      | Include inactive students in the search                           | /last_name=Ramirez                |
| &      | Search within the results of a selection you've been working with | grade_level=9<br>&*birthday=today |
| +      | Add the results of a new search to the previous search            | First: football#<br>Then: +band#  |

### **Stored Searches**

Create a stored search when you know you're going to run the same set of search commands routinely.

- 1. On the Start Page, click **Stored Searches**
- 2. Click New
- 3. Give the search a descriptive name
- 4. In the Search instructions box, enter the search commands

For compound searches, enter one command per line.

- 5. Click **Submit**
- 6. Click **Run Search** to verify that you entered the search correctly

### Search Codes

Use search codes in the first part of a search command. Place a search code in the same position as a PowerSchool field.

| Search Code                 | Does                                                                                                | Example                                                                        |
|-----------------------------|----------------------------------------------------------------------------------------------------|--------------------------------------------------------------------------------|
| *birthday                   | Finds students<br>whose birthday is<br>today, on a<br>certain date, or in<br>a specific range       | <pre>*birthday=today *birthday=4/1 *birthday&gt;=4/1;*birt hday&lt;=4/30</pre> |
| *as_of                      | Finds students<br>who were active<br>on the specified<br>date                                       | *as_of=10/31/2011                                                              |
| *not_enrolled_in_<br>period | Finds students<br>who are not<br>enrolled in a<br>course for the<br>specified period                | <pre>*not_enrolled_in_ period=4</pre>                                          |
| *enrolled_in                | Finds students<br>who are currently<br>enrolled in a<br>specified course<br>and section             | <pre>*enrolled_in=SOC1200 *enrolled_in=SOC1200 .4</pre>                        |
| *not_enrolled_in            | Finds students<br>who are currently<br>not enrolled in the<br>specified course                      | <pre>*not_enrolled_in =SOC1200</pre>                                           |
| *has_completed_<br>course   | Finds students<br>who have at least<br>one historical<br>grade entry for<br>the specified<br>course | <pre>*has_completed_ course=SOC1200</pre>                                      |

| Search Code                  | Does                                                                                                    | Example                                                                                                    |
|------------------------------|----------------------------------------------------------------------------------------------------|----------------------------------------------------------------------------------------------------|
| *has_not_<br>completed       | Finds students<br>who do not have<br>any historical<br>grade entries for<br>the specified<br>course                                                                                               | *has_not_completed=<br>SOC1200                                                                              |
| *cumulative_<br>credit_hours | Finds students<br>with the specified<br>number of credit<br>hours                                                                                                    | <pre>*cumulative_credit_ hours=12 *cumulative_credit_ hours&lt;15 *cumulative_credit_ hours&gt;5</pre>      |
| *number_of_<br>classes       | Finds students<br>who are currently<br>enrolled in the<br>specified number<br>of classes                                                                                                    | <pre>*number_of_classes=5 *number_of_classes&lt;5 *number_of_classes&gt;5 *number_of_classes#6</pre>        |
| *attendance_<br>points       | Finds students<br>who have the<br>specified number<br>of attendance<br>points in any<br>course, any<br>course during a<br>specified term, or<br>any course<br>between specified<br>range of dates | <pre>*attendance_points&gt;9 *attendance_points (S1)&gt;9 *attendance _points(8/28/12, 12/20/12)&gt;9</pre> |
| *hours_requested             | Finds students<br>who have course<br>requests for the<br>specified number<br>of credit hours                                                                                                    | *hours_requested<6<br>*hours_requested>8<br>*hours_requested=10                                             |

| Search Code      | Does                                                                      | Example                       |
|------------------|---------------------------------------------------------------------------|-------------------------------|
| *special_program | Finds students<br>who are enrolled<br>in the specified<br>special program | *special_program=<br>resource |
| *fee.fee_balance | Finds students<br>who owe money<br>on their student<br>fee accounts       | *fee.fee_balance>0            |

### **Smart Search**

Smart Search is a PowerSchool auto-completion feature that works with the Search field. Once enabled, as you type in the Search field, the feature creates a suggestion menu below the field, relating to possible student or staff names, fields, or stored searches. Use the cursor to select your choice, or continue typing in the field. Smart Search must be enabled first at the district level. Once enabled at the district, it must be enabled for each user. Your security settings may affect your ability to enable the feature or the entry choices for the field.

### **Enable Smart Search at the District Level**

- 1. On the District Office Start Page, click **District** > **Miscellaneous**
- 2. Check Enable Smart Search
- 3. Click **Submit**

#### **Enable Smart Search at the School Level**

- 1. On the Start Page, click **Personalize** > **Interface**
- 2. Check Enable Smart Search
- 3. Check Include Inactive Student/Staff Results (optional)
- 4. Click Submit

# Work with Individual Students

Select an individual student to access the student pages. The pages you see will vary based on your security settings.

You'll find a lot of student information, including: attendance, grades, demographics, log entries, and class schedules. The information you need will depend on the circumstance, but locating a student is one of the most common requests. Use the following four pages to find current year schedule information:

- Quick Lookup
- Bell Schedule View
- List View
- Matrix View

### Log Entries

Use log entries to create permanent records of student interaction with staff, such as discipline incidents, visits to the nurse's office, or meetings with a counselor. The Log Entries student page contains a list of all the logs for a specific student.

- 1. Search for and select an individual student
- 2. From the student pages menu, click **Log Entries**
- 3. Click New

The Date, Time, and Author will populate automatically.

- 4. From the menu, choose a log type
- 5. Choose a subtype
- 6. If entering a discipline log, select a consequence from the menu
- 7. Enter a title for the entry
- In the Log Entry Text box, enter a description for the log entry

- 9. If there is any other state-required information, enter it in the appropriate fields
- 10. Click Submit

### Print a Report For an Individual Student

- 1. Search for and select a student
- 2. From the student pages menu, click Print A Report
- 3. From the "Which report to print" menu, select a report
- 4. Determine the enrollment period if printing schedules, or the time period if printing a fee list
- 5. Select a watermark (optional), and choose when to print (default is ASAP), then click **Submit**
- On the Report Queue (System) My Jobs page, click Refresh to update the status of your report
- 7. When the status is completed, click **View**

# **Group Functions**

Once you select a group of students, you can perform a wide variety of tasks.

### Store a Selection

Create a stored selection of students when you know you will be working with the same group of students routinely.

- 1. Search for a group of students
- 2. From the Group Functions menu, choose **Save Stored** Selection
- Give the selection of students a descriptive name, such as February Birthdays Or Discipline Watch
- 4. From the list of options on the Stored Selections page, select **Save the current selection with a new name**

### 5. Click **Submit**

The selection appears in the list below the options.

### Select Students By Hand

- 1. Search for a group of students
- 2. From the Group Functions menu, choose **Select Students By Hand**
- 3. Use the Command key (Mac) or Control key (Windows) and click the desired student names
- If you want to select a group of names that are next to each other, click the first name you want, then press **shift** and click the last name in the sequence
- 5. Choose Keep selected students or Remove selected students
- Click Selections to save the group as a stored selection, or click Functions to see the list of group functions you can perform with the selected students

### List Students

- 1. Search for a group of students
- 2. From the Group Functions menu, choose List Students
- 3. Enter a Report Title, such as **Student Helpers**
- 4. Type a field name, or click **Fields** and select a field from the Fields list
- 5. Add a name for the column title

For example, if you added lastfirst under Field Name for column 1, then add Name under Column Title for column 1.

6. Specify what additional columns you want on the list by adding more field names and column titles

- 7. Select **Gridlines** if you want lines between rows and columns
- 8. Indicate which field you want to sort the list by
- 9. Click **Submit**

# **Print Mailing Labels**

- 1. Search for a group of students
- 2. From the Group Functions" menu, choose **Print Mailing Labels**
- 3. From the menu, choose the mailing label layout to print
- 4. Select how many pages to print, the sort order, and when to print the report
- 5. Click Submit

# Quick Export

- 1. Search for a group of students
- 2. From the Group Functions menu, choose **Quick Export**
- 3. In the text entry box, enter the field names for the information that you want to export (one per line)
- 4. Click Fields if you want to see a list of field names
- 5. When you are finished, click Submit

Save and open the file with a spreadsheet application.

#### **Counselor's Screen**

- 1. Search for a group of students
- 2. From the Group Functions menu, choose **Counselor's Screen**
- 3. From the menu, choose the desired student page you wish to use in connection with your selection of students
- 4. Click Submit
- 5. Click a student's last name from the left menu
- 6. Continue clicking the last name of each student you want to view